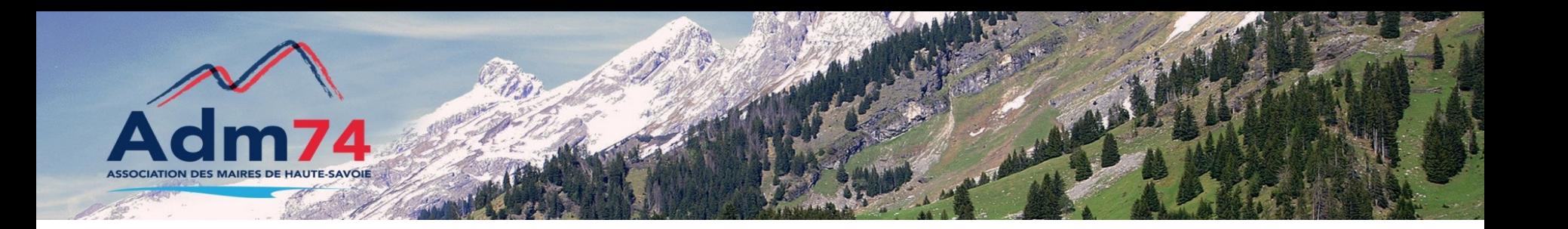

# La Facturation dans E-Magnus

# Les bonnes pratiques

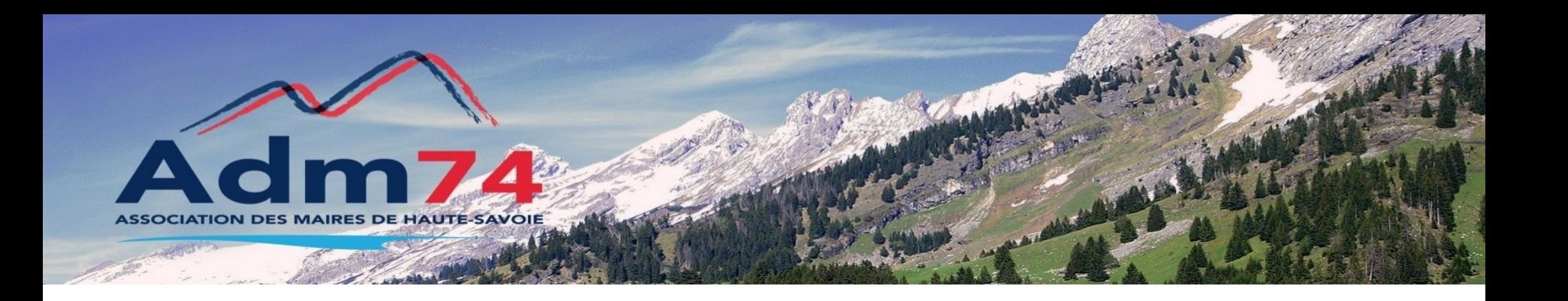

- Les différentes liaisons (Payfip, Asapormc…)
- Titres individuels et intégration compta
- Gestion des prélèvements
- Opérations de maintenance, doublons
- Erreurs PESORMC
- Recherche, éditions multi critères
- Exportation de données
- Questions

## **Les différentes liaisons**

- **TIPI** : encaissement par carte bancaire sur Internet
- **PayFIP** : extension de TIPI qui permet le paiement par prélèvement unique, en plus du paiement par CB
- **TIP** : Titre Interbancaire de Paiement (= coupon) et télé-règlement (TIP SEPA avec IBAN)
- **Talon Optique** : c'est un TIP avec moins d'informations. Il doit être exclusivement accompagné du règlement par chèque (non validé encore avec BL)
- **Datamatrix** : code-barres permettant d'effectuer les paiements en numéraire et CB chez un prestataire externe autorisé par l'état.
- **Courriers égrenés** (Clic'esi) : Ce service s'adresse aux collectivités faisant des titres collectifs (PES, ORMC), et non à celles faisant des titres individuels (PES ASAP) qui ont à leur disposition un autre service éditique
- **ORMC** : permet de transmettre les recettes sur rôle à la trésorerie via le portail DGFIP
- **ORMC ASAP** (Avis Des Sommes à payer) : Cela rajoute des balises spécifiques et cela joint en plus les fichiers PDF de chaque facture. La génération du fichier est un peu plus longue
- **ORMC CPP** (Chorus Portail Pro) : Cela génère les informations relatives aux ASAP pour qu'elles soient transmises au portail [Chorus Pro.](https://assistance.berger-levrault.fr/blapisrv/proxy/aide/emagnus/faceau/general/general/14.00/83544.htm) Ceci ne concerne que les entités publiques
- **TPGroupe SEPA** : fichier contenant les prélèvements au format TP GROUPE SEPA (pour les établissements n'exploitant pas ORMC pour leurs prélèvements)

## **Les différentes liaisons**

#### Paramétrage \ Paramétrage général : Structure

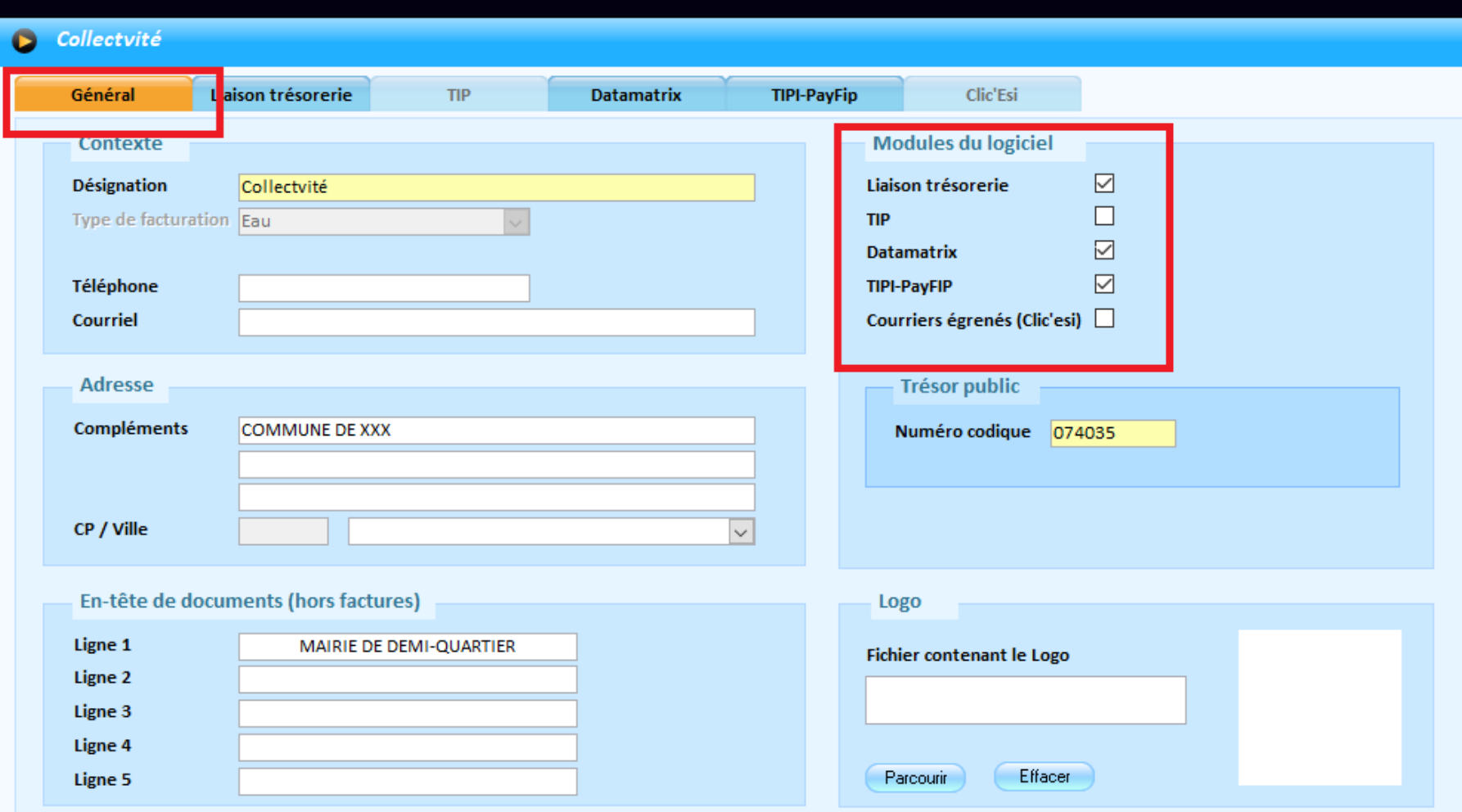

#### **Facturation et transfert \ Présentation documents \ Modèles de facture**

Créer un modèle de facture spécifique, en dupliquant un modèle existant.

Modifier le modèle dupliqué (l'appeler par ex Asap ormc) en sélectionnant un modèle compatible Asap ormc

A noter, sur les 3 modèles de facture compatibles pour l'ASAP ORMC

1 seul modèle, sans TVA, est disponible pour la version coupon (sans TIP)

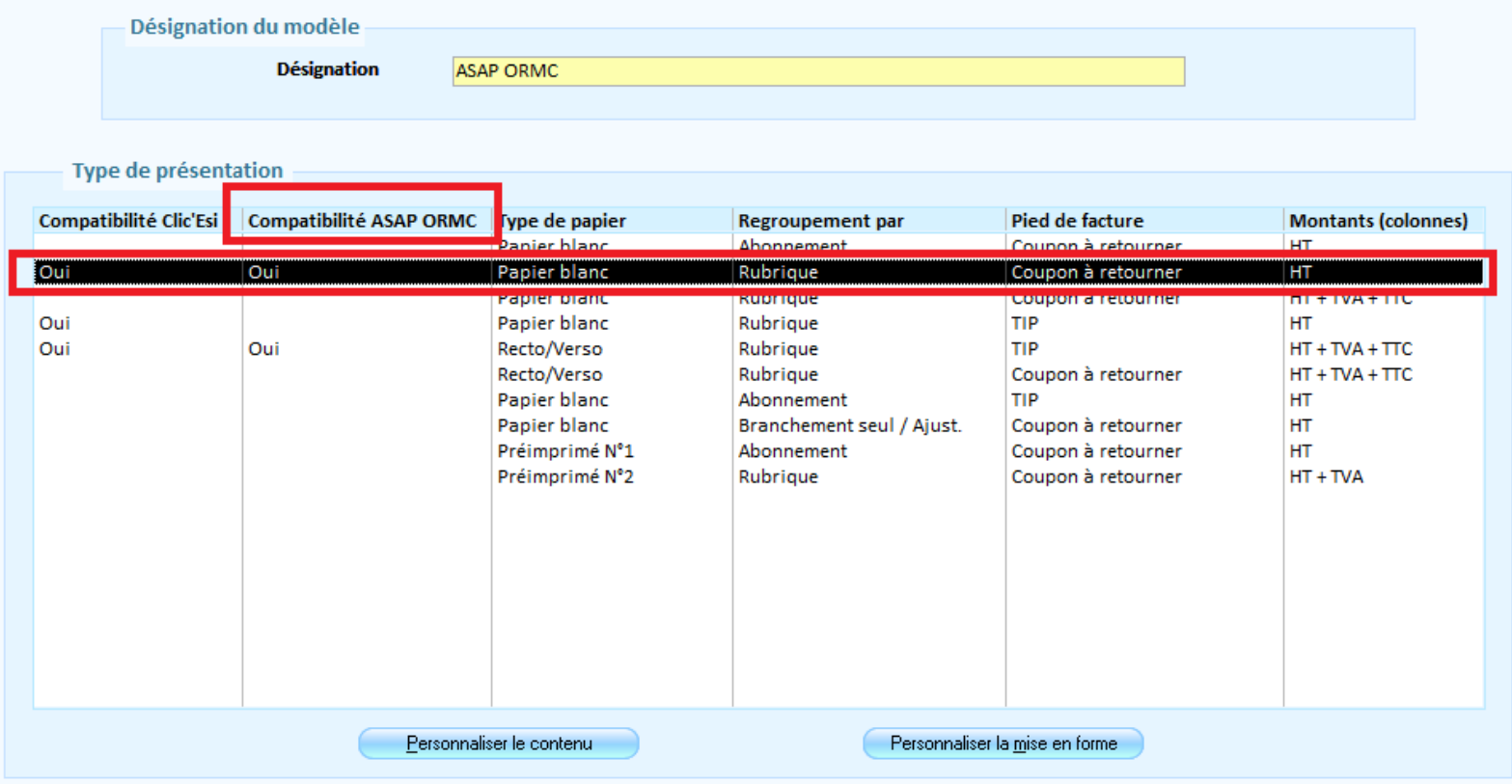

#### Dans **Personnaliser contenu** :

Onglet Options : cocher 'appliquer la charte Asap Ormc' vérifier que éditer les références TIPI est coché

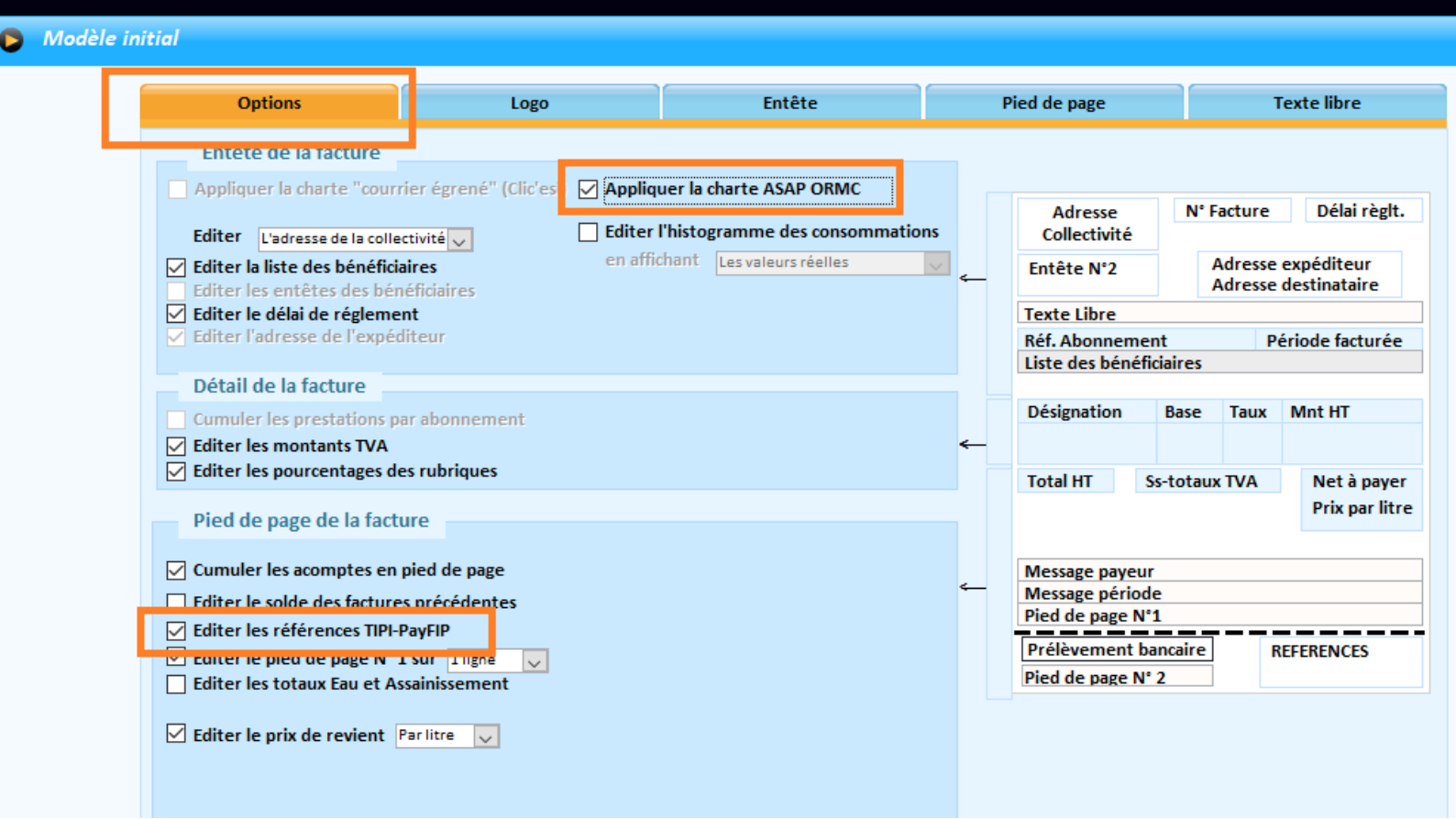

Onglet Entête :

Saisir 3 lignes (au moins) de l'adresse de l'expéditeur

Si le format choisi est recto/verso, copier le texte libre (formules exécutoires) dans l'onglet Messages Verso

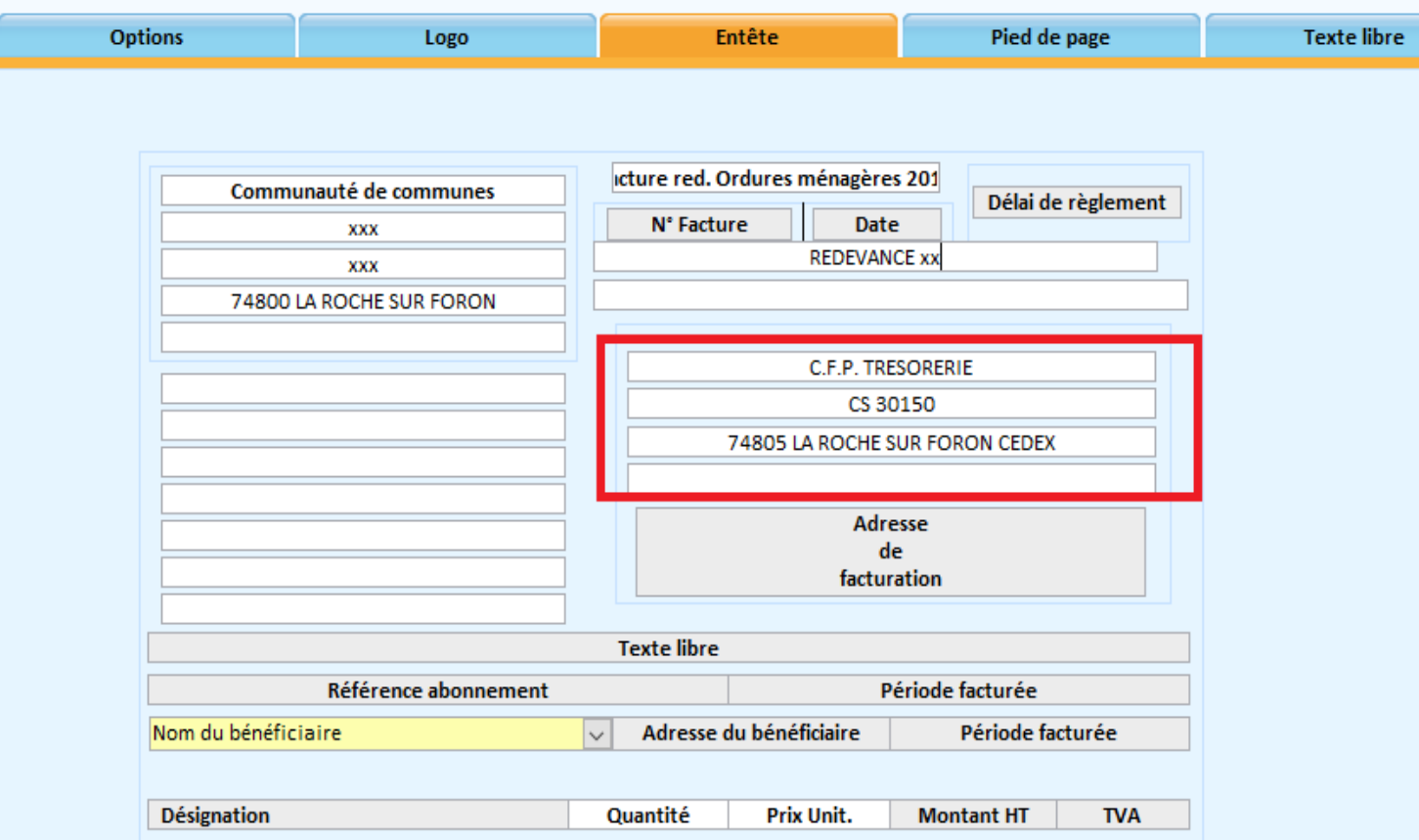

#### **Paramétrage\ Paramétrage général \ Comptabilité ASAP \ Dossier comptable et liaison ASAP**

Onglet ASAP/CPP

Cocher 'appliquer le traitement Asap pour CPP aux entités publiques' Et 'transmettre les Asap Ormc non destinés à des entités publiques pour une exploitation éditique' et sélectionner le modèle précédemment créé.

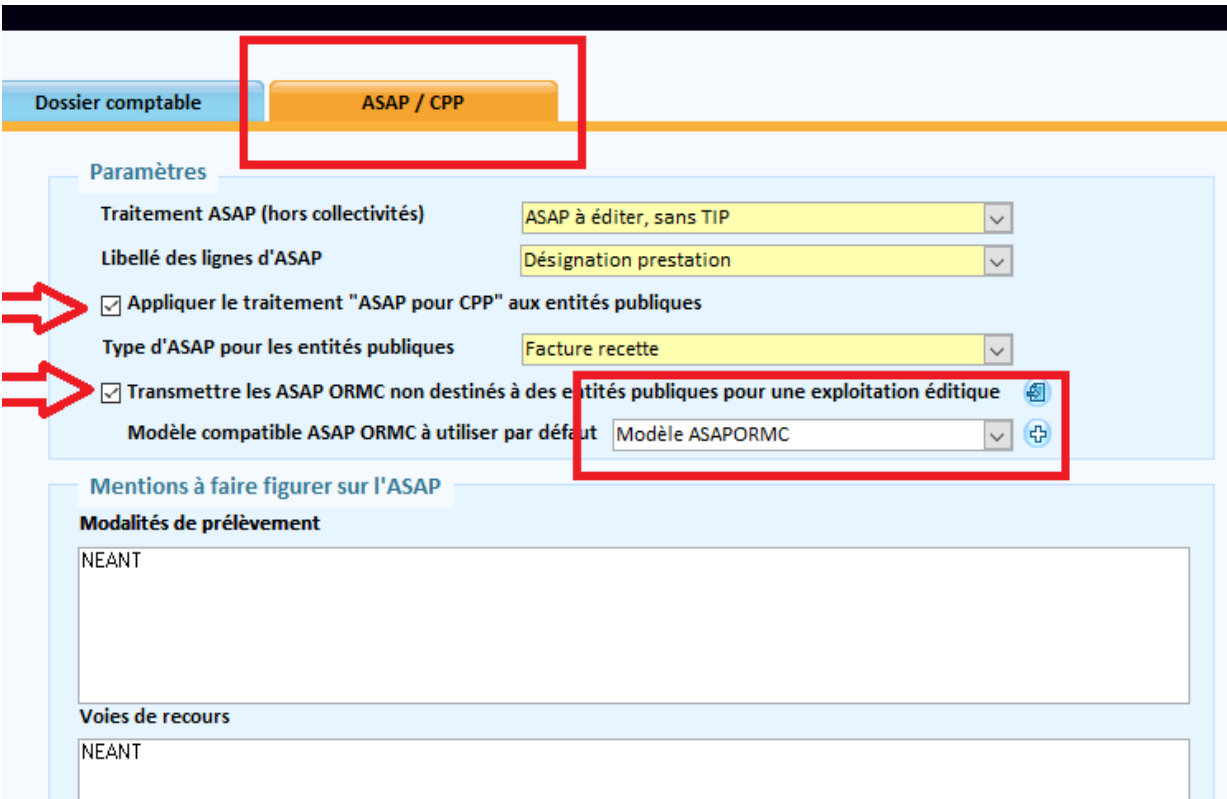

Au moment de générer le flux PESORMC (dans Tranferts \ création du fichier ORMC),

cocher '**générer au format ASAP ORMC** les entités non publiques'

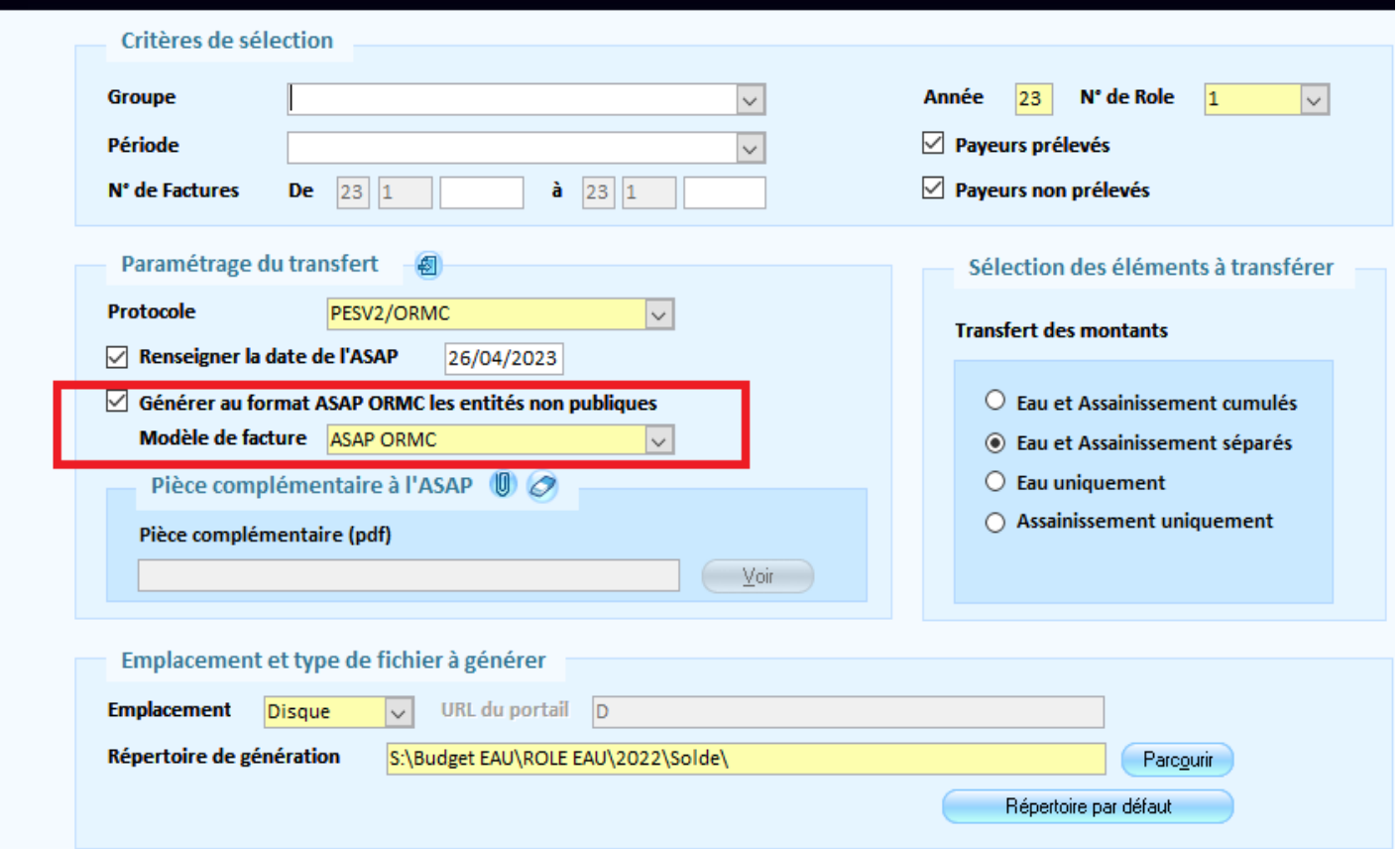

### **Titres individuels et intégration compta**

Renseigner le code tiers dans la fiche du payeur, c'est ce code qui va être utilisé pour trouver la correspondance en compta.

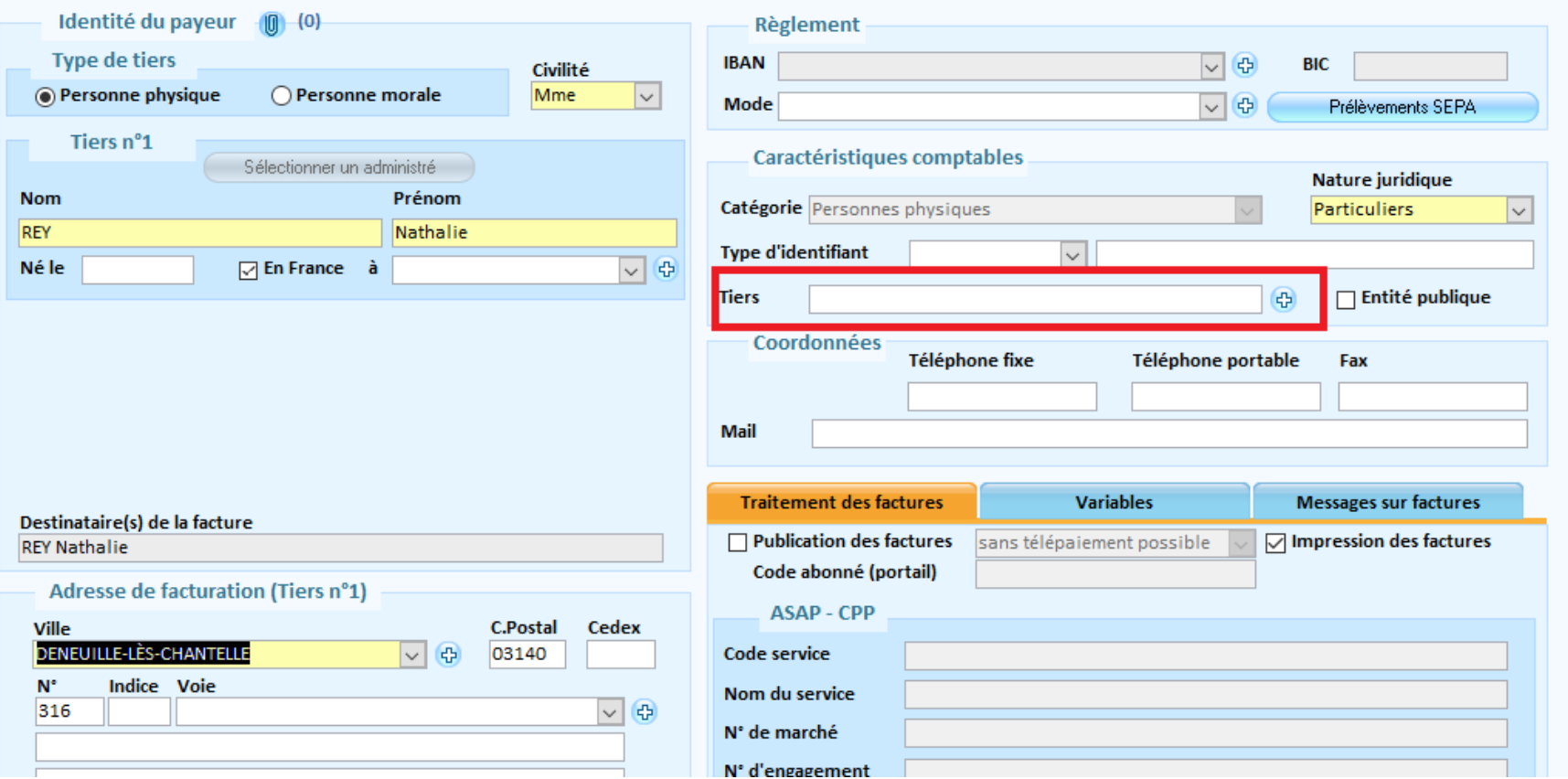

Si vous voulez utiliser le prélèvement pour un ou plusieurs de vos abonnés, quelques paramétrages sont à effectuer dans le logiciel. Il est au préalable nécessaire de contacter votre trésorier pour obtenir l'ICS (Identifiant Créancier SEPA).

**Création de l'identifiant créancier SEPA** (ICS) : Menu Prélèvement / Préparation des prélèvements Sepa / Informations créancier SEPA

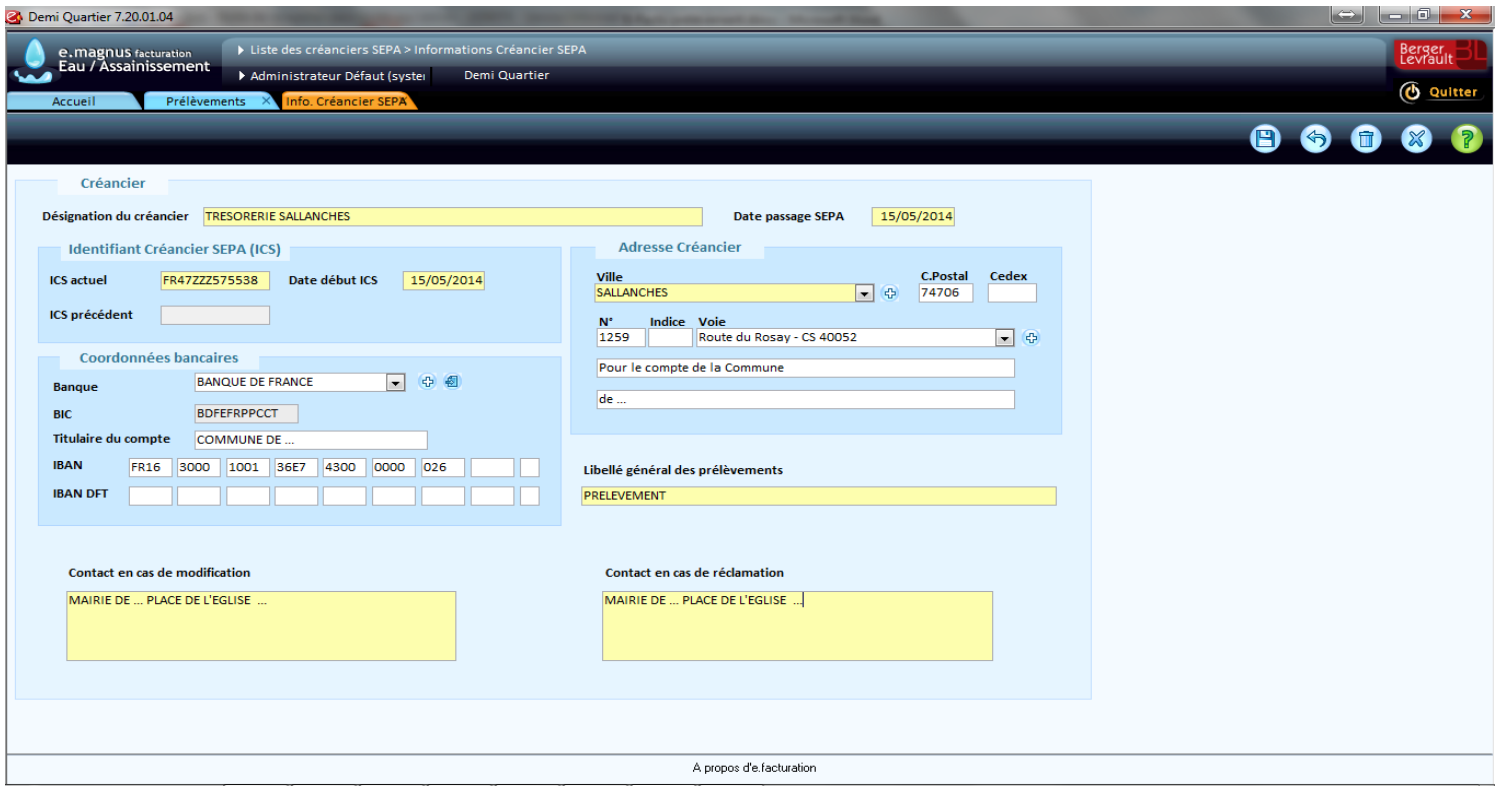

**Préparation des prélèvements SEPA** : sur chaque abonné ayant opté pour le prélèvement automatique, il faut saisir ses coordonnées bancaires dans sa fiche payeur et créer un mandat de prélèvement : dans Liste des dossiers, aller dans la fiche payeur

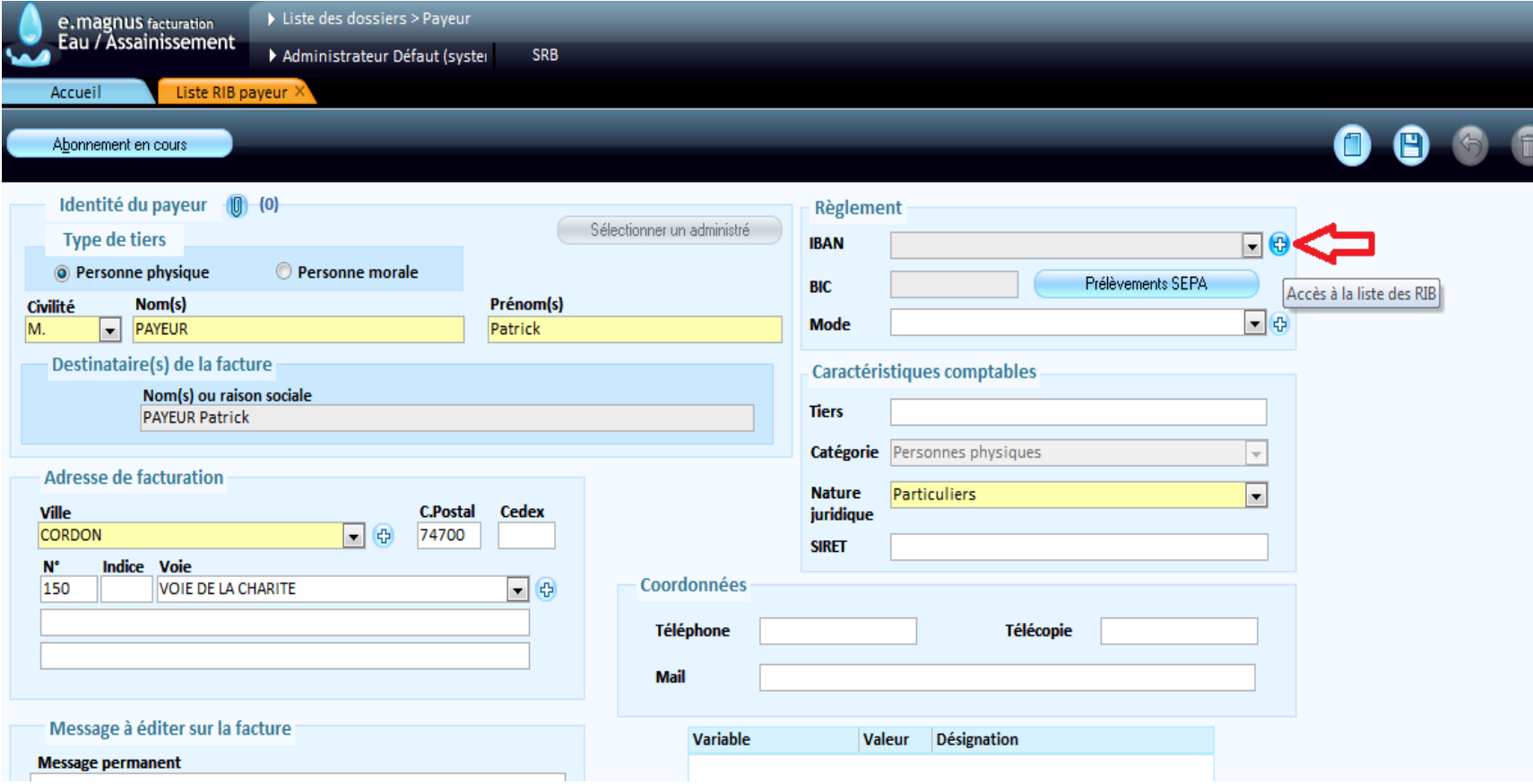

Sélectionner le mode règlement 'prélèvement unique sur facture globale'

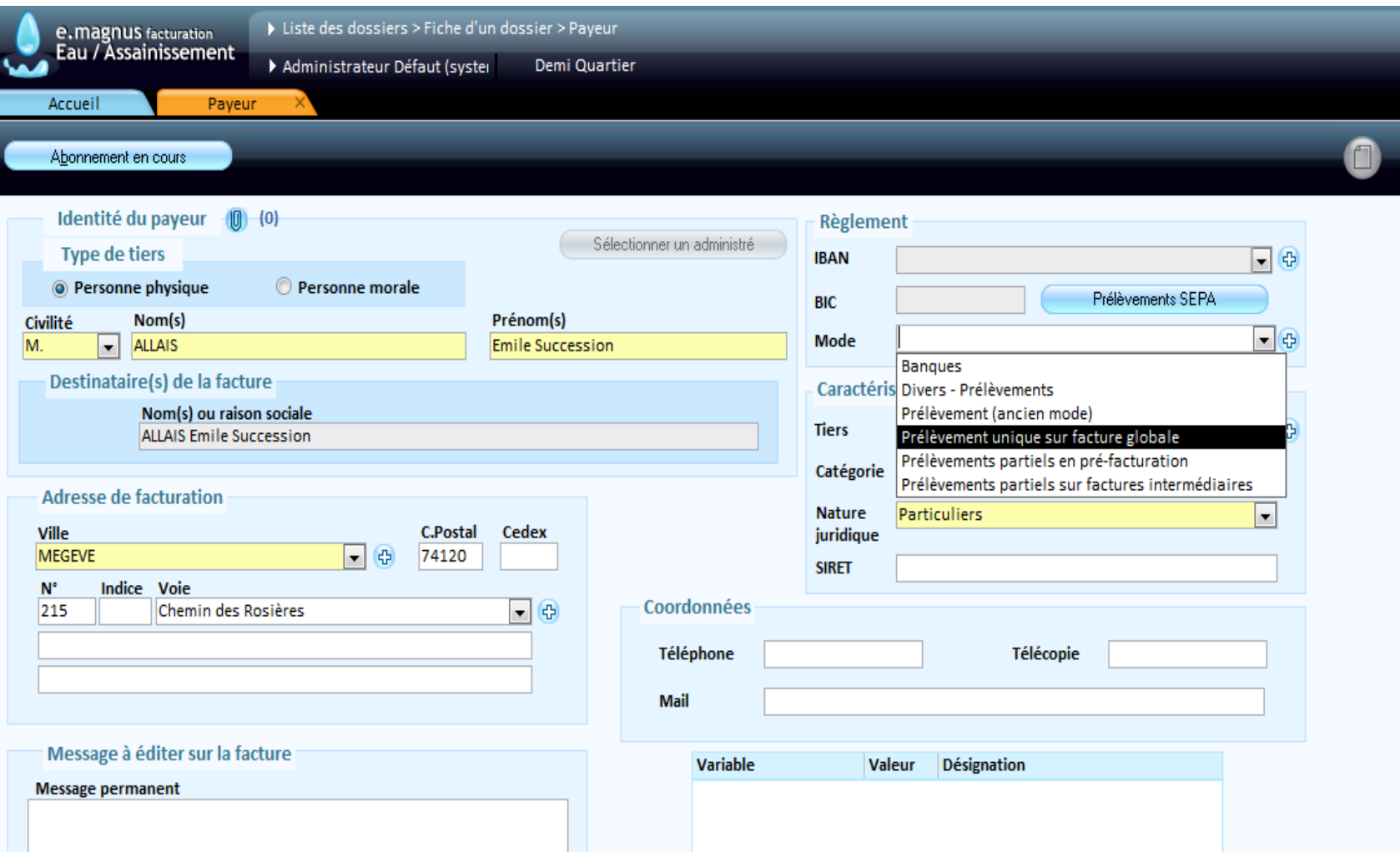

Créer le mandat de prélèvement SEPA : Cliquer sur le bouton Prélèvement SEPA, puis sur le bouton Créer, vous arrivez sur l'écran suivant :

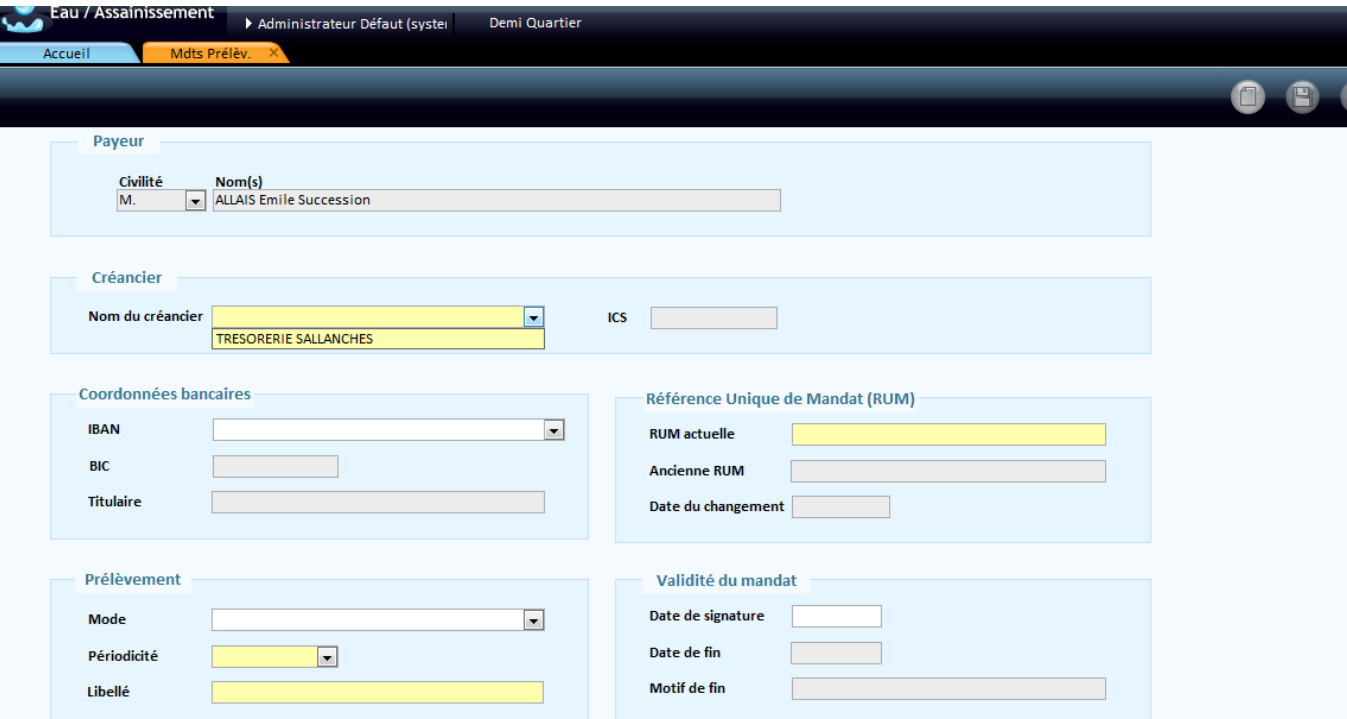

Sélectionner le créancier dans la liste, l'IBAN du payeur, le logiciel va générer automatiquement la Référence Unique de Mandat (RUM), indiquez la périodicité et saisir la date de signature du mandat de prélèvement (correspond à la date du 1er prélèvement SEPA).

**Calcul des factures** : au lancement du calcul des factures, renseigner la date de prélèvement (la date du jour s'inscrit par défaut), l'ICS s'affiche

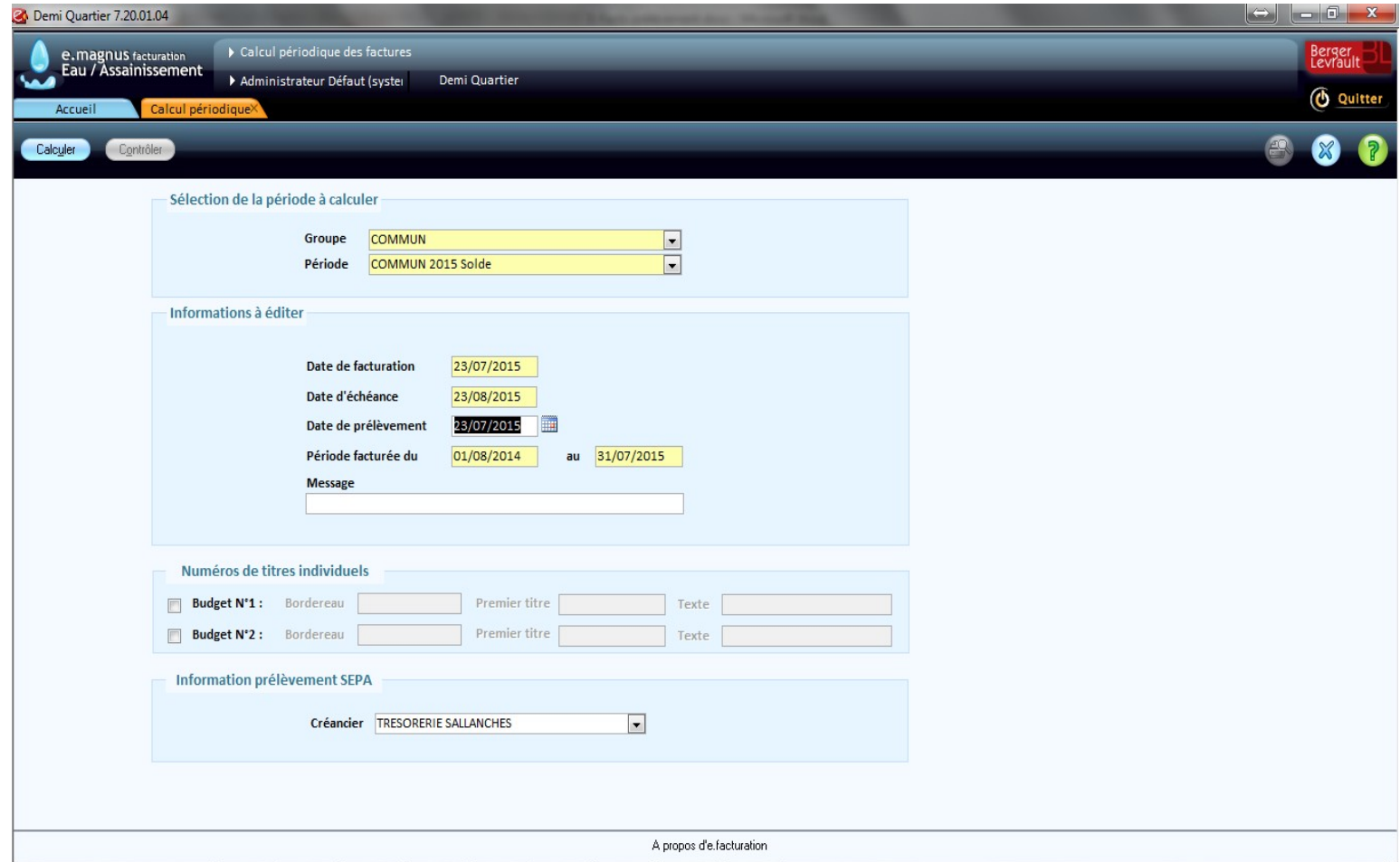

## **Opérations de maintenance Doublons**

#### **Bloc Maintenance \ Contrôle**

- **Contrôle des index** : cette option permet de détecter puis réparer des données incorrectes concernant les index de consommation.
- **Contrôle des règlements** : cette option permet de détecter puis réparer des données incorrectes concernant les règlements des factures
- **Contrôle des variables** : cette option permet de détecter puis réparer des variables absentes
- **Contrôle des tarifs** : cette option permet de détecter puis réparer des tarifications en cours ayant des incohérences
- **Contrôle des factures** : cette option permet de détecter puis supprimer des lignes de factures « orphelines » souvent issues de calcul interrompus avant leur terme. Il est nécessaire de supprimer ces lignes car elles perturbent les futurs calculs
- **Bloc Maintenance \ Contrôle**

#### **Bloc Maintenance \ PES-SEPA**

 **Contrôle des mandats SEPA** : cette option permet de détecter puis réparer des anomalies au niveau des mandats de prélèvement SEPA

## **Opérations de maintenance Doublons**

**Bloc Maintenance \ Epuration de données \ Traitement des doublons Bloc Maintenance \ Epuration de données \ Fusion des villes**

- Depuis la version 13, les données de référence relatives aux pays, départements et villes françaises ont été normalisées par l'INSEE pour respecter les codifications nationales et/ou internationales et réduire les risques d'erreurs dans les échanges d'informations dématérialisées.
- Ces données sont venues s'ajouter aux données que vous avez pu enregistrer préalablement et peuvent constituer des **doublons qu'il convient de supprimer**.
- L'application permet de vérifier la présence de ces doublons, d'en éditer la liste, mais aussi de les traiter en les remplaçant par les "originaux" partout où ils sont utilisés, et enfin en les supprimant.
- Ce traitement des doublons peut s'effectuer de manière automatique et/ou manuelle.

## **Erreurs PESORMC**

#### **ERREUR\_AUTRE - 1963 - Domiciliation erronée**

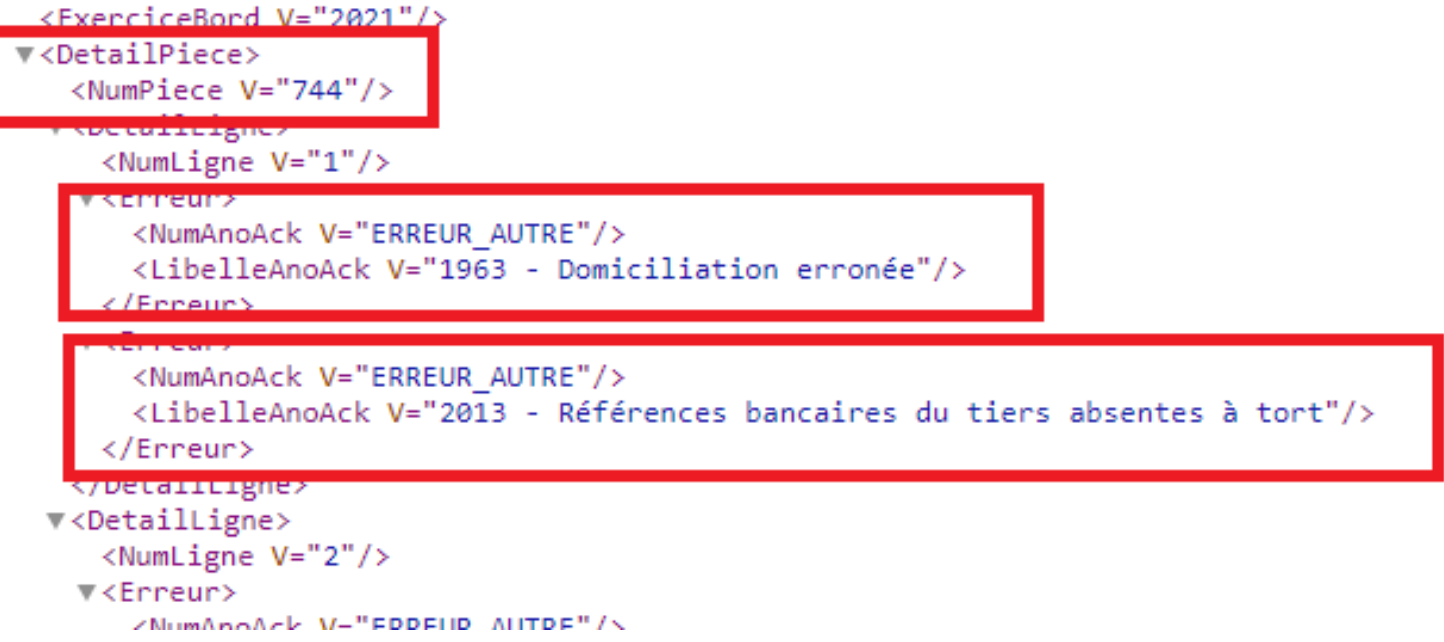

Il faut identifier la facture dans le fichier Pesacquit renvoyé par Hélios

Le N° indiqué dans la balise '**Numpiece'** correspond au rang de la facture : dans cet exemple c'est la 744<sup>e</sup> facture du rôle, donc si la 1<sup>ère</sup> facture commence à 100, c'est la facture 843 (100+844-1)

C'est souvent un problème de BIC (doit toujours être en majuscules)

## **Erreurs PESORMC**

#### **ERREUR\_DOUBLON\_BORDEREAU – 1968 – Le borderau a déjà été intégré dans Hélios**

```
</tnietert>>
\blacktriangledown <ACOUIT>
  v<EnTeteAcquit>
     \langleIdVer V="2"/>
   </EnTeteAcquit>
  ▼<ElementACOUIT>
     <DomaineAck V="6"/>
     <EtatAck V="0"/>
     <NumBord V="1"/>
     <ExerciceBord V="2023"/>
    V<Enneur>
       <NumAnoAck V="ERREUR DOUBLON BORDEREAU"/>
       <LibelleAnoAck V="1968 - Le bordereau a déjà été intégré dans HELIOS"/>
      </Erreur>
   </ElementACOUII>
 </ACOUIT>
</n:PES_ACQUIT>
```
Ce message est souvent lié à une demande de la trésorerie de transmettre un nouveau rôle, suite à une erreur ou autre.

Un nouveau flux PESORMC a été généré mais un n° de rôle qui a déjà été utilisé et intégré dans Hélios.

Il faut donc lui attribuer un n° différent, pour cela 2 possibilités :

## **Erreurs PESORMC**

- Soit supprimer le calcul de toutes les factures puis relancer un nouveau calcul périodique en changeant la numérotation
- Soit procéder à une renumérotation du rôle via l'option Renumérotation (bloc Facturation et transferts), bouton Changer un numéro de rôle. Dans ce cas, il faut savoir que le nouveau n° de rôle doit être supérieur au précédent.

Attention également si vous avez édité les factures (si vous n'êtes pas en ASAP ORMC), il faudra certainement les rééditer.

## **RECHERCHE / EDITIONS MULTICRITERES**

Cette option vous permet :

•de rechercher des abonnés/branchements/compteurs/abonnements répondant à certains critères ;

•d'éditer cette liste issue de la recherche ;

•d'exporter cette même liste.

Accès : bureau *Analyses et SMS* > bloc *Editions multicritères* > option *Recherche des abonnés/branchements/compteurs/abonnements*

#### **Critères :**

Isolez les éléments qui vous intéressent, en sélectionnant les critères correspondants.

**Résultat de la recherche :** plusieurs possibilités sont offertes : •Bouton *Rechercher* : pour afficher le résultat de la recherche •Bouton *Exporter* : pour exporter la liste des éléments issue de la recherche.

Pour la recherche d'abonnés

•Bouton *Imprimer Liste* : pour imprimer la liste des abonnés issue de la recherche.

•Bouton *Imprimer Etiquettes* : pour imprimer les étiquettes des abonnés issus de la recherche.

#### **EXPORTATION DE DONNEES**

Cet écran permet d'exporter des éléments de votre facturation depuis le logiciel **Facturation de l'eau** vers une autre application ou un fichier Excel.

Accès : bureau *Préparation* > bloc *Liaison autres applications* > option *Exportation*

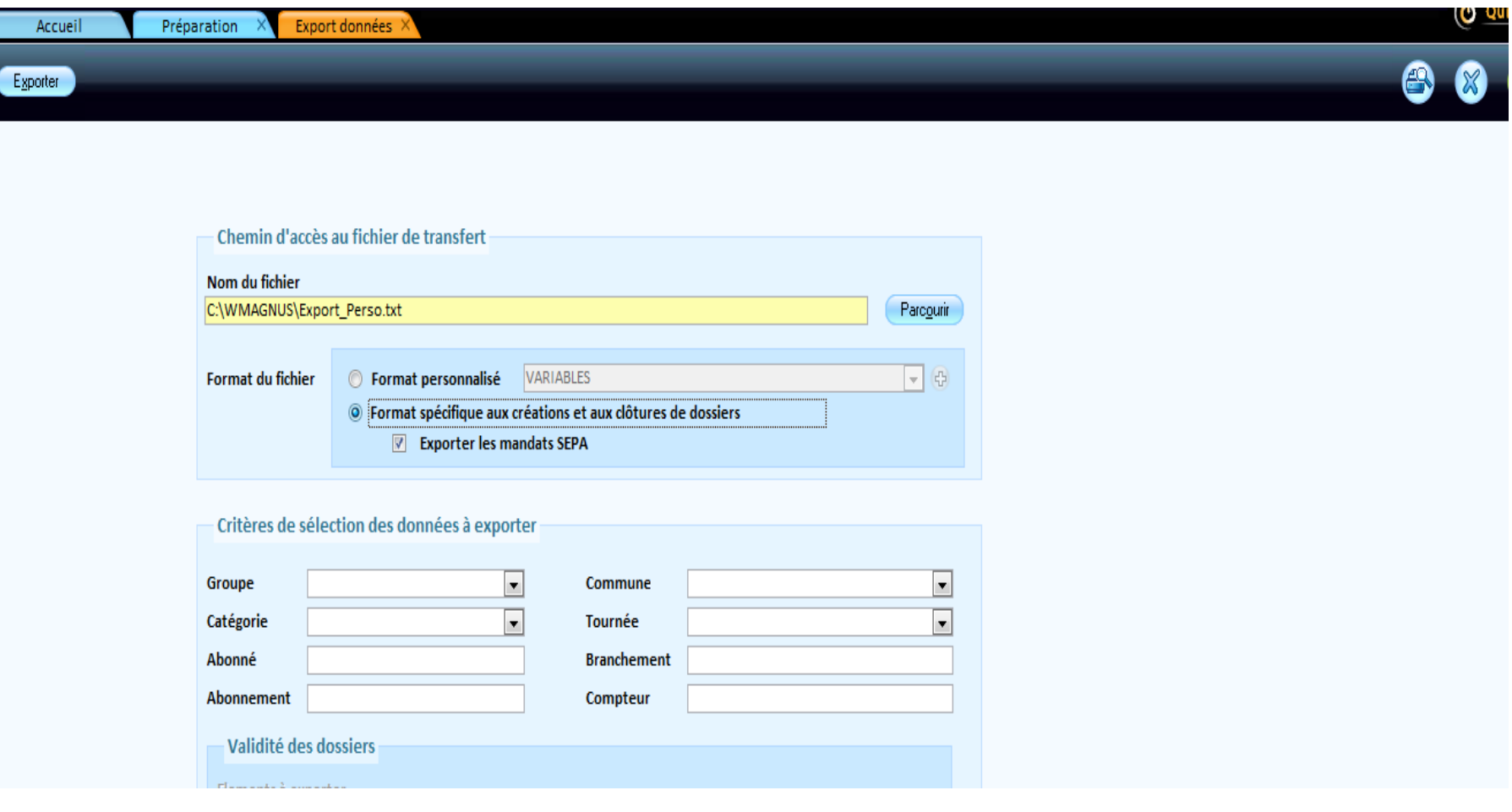

#### **Chemin d'accès au fichier de transfert :**

Indiquer la destination des données à exporter : sélectionner un répertoire sur le disque dur pour l'enregistrement du fichier, en utilisant le bouton *Parcourir*. L'export va générer un fichier texte (ne pas changer l'extension txt) qui pourra être ouvert avec Excel.

Choisir le *format* sous lequel le fichier est exporté, c'est-à-dire la manière dont les données sont organisées à l'intérieur du fichier :

–*Format personnalisé* : sélectionner un format dans la liste ou en créer un à l'aide du bouton + .

–*Format spécifique aux créations et aux clôtures de dossiers* : sélectionner ce format afin de générer un fichier correctement formaté pour être utilisé ensuite lors de l'importation. Ce format permettra alors de créer automatiquement les nouveaux dossiers.

#### **Critères de sélection des données à exporter :**

Sélectionner uniquement les éléments de la facturation devant être exportés. Pour éditer la liste des éléments sélectionnés à exporter, cliquer sur le bouton **Aperçu**.